# **Canvas Basics**

For Families & Students

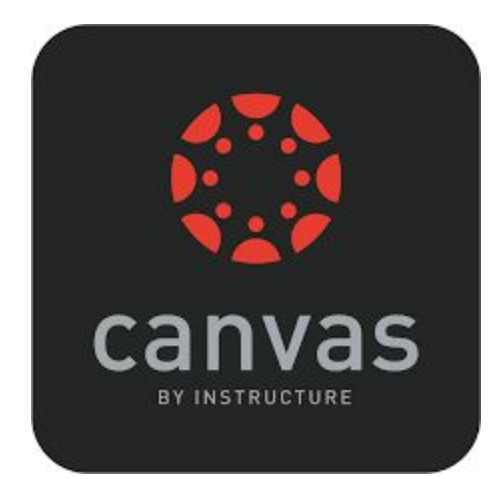

#### **HelpDesk@swest.k12.in.us**

**Jessica Whitkanack,** Virtual Learning Coordinator, 812-268-3341, [JWhitkanack@swest.k12.in.us](mailto:JWhitkanack@swest.k12.in.us)

**Janna Buckley,** Virtual K-1 Teacher, [JBuckley@swest.k12.in.us](mailto:JBuckley@swest.k12.in.us)

**Courtney Lewis,** Virtual 2-3 Teacher, [CLewis@swest.k12.in.us](mailto:CLewis@swest.k12.in.us)

**Brady Adams,** Virtual 4-5 Teacher, [BRAdams@swest.k12.in.us](mailto:BRAdams@swest.k12.in.us)

# **How do I get to Canvas?**

Use this web address: <https://swest.instructure.com/>

Login with your student's Harmony username and password.

> Example Username: JDoe2043 Example Password: J754D123

### **How can I get Canvas notifications?**

Log into your student's account.

Click on the "Account" icon in the left menu.

Click the "Settings" link on the left.

On the right side, "Ways to Contact", you can add an email address or a cell phone number.

Click on the "Notifications" link on the left.

Here, you can customize the notifications you would like to receive.

## **Still Have A Question?**

#### **Try this site:**

[https://community.canvaslms.com/t5/Student-Gui](https://community.canvaslms.com/t5/Student-Guide/tkb-p/student) [de/tkb-p/student](https://community.canvaslms.com/t5/Student-Guide/tkb-p/student)

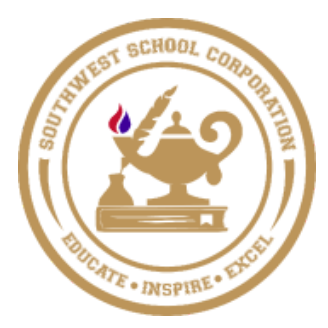

#### **The Canvas Interface**

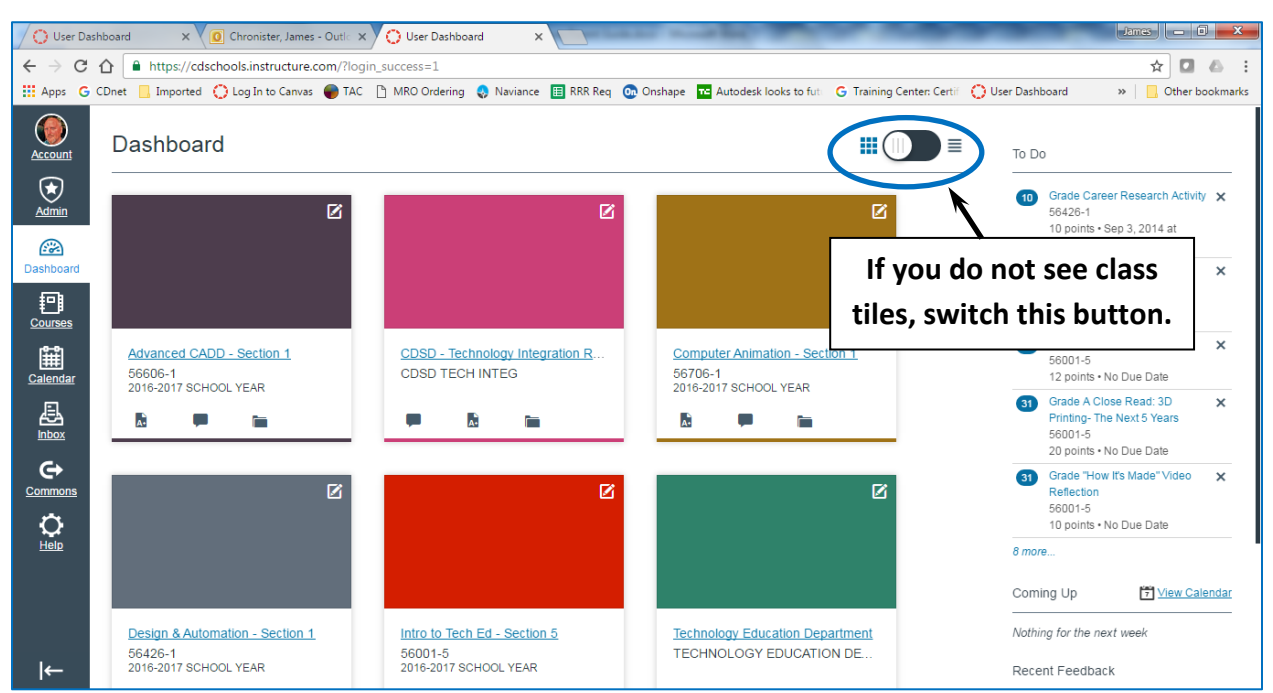

When you first enter Canvas, you will see the user dashboard. The dashboard will display your entire current courses. You will also see a bar on the left with some account and other options to explore. Current assignments and other information entered by the teachers will be displayed on the right.

By clicking on a class, you will be taken into the main stream of that course. Since Canvas can be set up to display the course in a variety of ways, you may see a web page structure, a course stream, or even a module list. Explore the site and if you have any specific questions about the structure, you should email the teacher for assistance. The left sidebar displays many important features such as assignments, quizzes, grades, etc. Your child will be able to help you navigate the site. For additional assistance, explore the Help button found at the bottom of the far left menu.

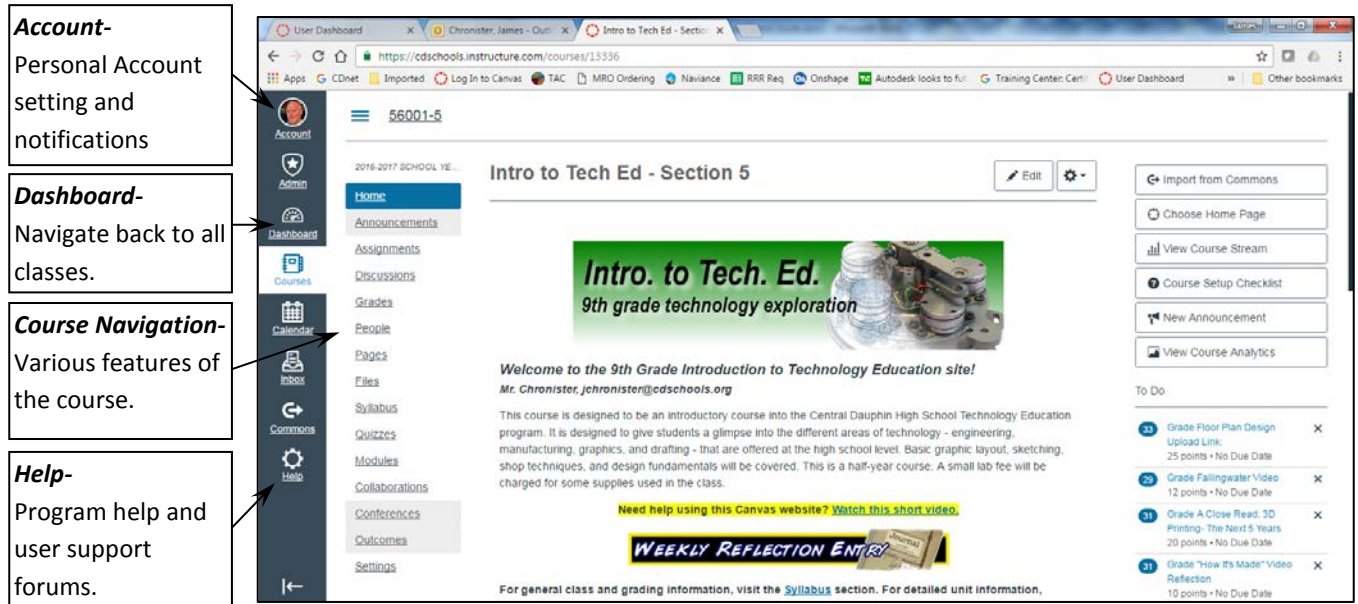